# **Reviewing Employee History**

# **Overview**

The system creates history records whenever employee information is changed. A separate history record is created for each data item for which history is being tracked. The history records include the following information:

- The specific change
- The reason for the change (known as the Change Reason Code)
- The date that the change became effective or the date that the change becomes effective
- The system date when the change was made
- The user ID of the person who made the change
- The program ID that identifies where the change was made

Use Employee History Inquiry to complete the following tasks:

- Analyze historical changes to employee information
- Consider an employee's work record for another position
- Review the complete history records for an Employee

This work instruction shows how to review complete history records for an employee.

## **NIS Policies**

The tasks in this documentation provide end users with the tools to enter data and collect data in NIS. It is the responsibility of the agencies to comply with State Statutes, Federal Rules and Regulations, and State policies. For further information concerning State Statutes and policies, please refer to both internal agency resources and the Department of Administrative Services website: <http://www.das.state.ne.us/>.

# **Navigation**

Click Roles, HR\_PR .

(Citrix users – right click on the menu, choose View by Role, choose HR\_PR.)

Human Resources and Payroll – Agencies > Inquiries & Reports > HR/Payroll Inquiries > Employee Inquiries > Employee History

### **Steps**

#### **Review Employee History – Complete**

Start this instruction from the Employee History Inquiry – Work with Employee History window.

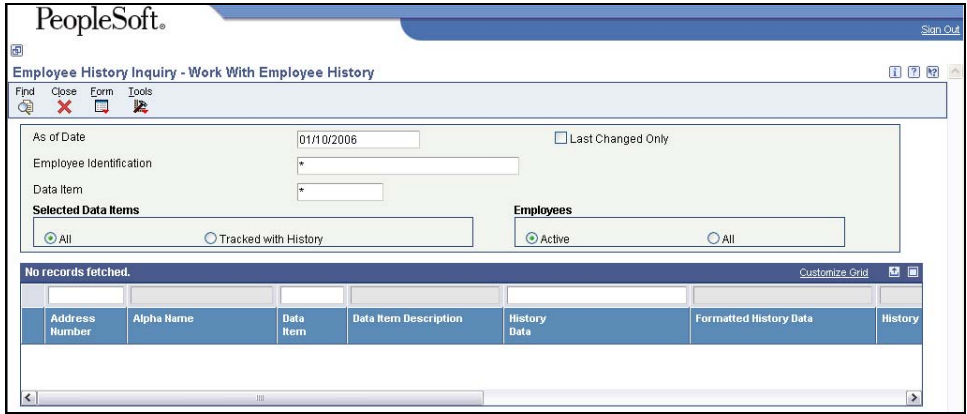

- 1. Complete one or more of the following fields:
	- As of Date
	- Employee Identification (use visual assist, if needed)

 To view only the most recent change to a data item, click the **Last Changed Only** box in the Header.

- 2. Choose an option under **Selected Data Items**:
	- All display data items that are set up for history tracking whether or not they have history records.
	- Tracked with History display all data items that are set up for history tracking which have history records attached.
- 3. Choose an option under **Employees**:
	- Active display all employees who are not terminated or on a leave of absence
	- All active, terminated and on a leave of absence.
- 4. Click **Find**.

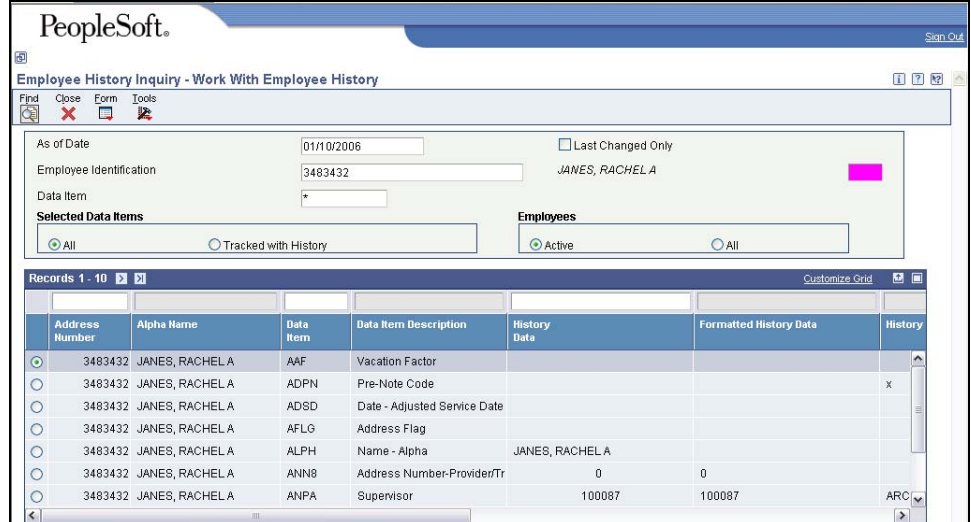

- 5. Review the information on the grid.
- 6. Click **Form**, **Job/Pay History** to see job and pay history. The Employee History Inquiry – Job History Window appears.

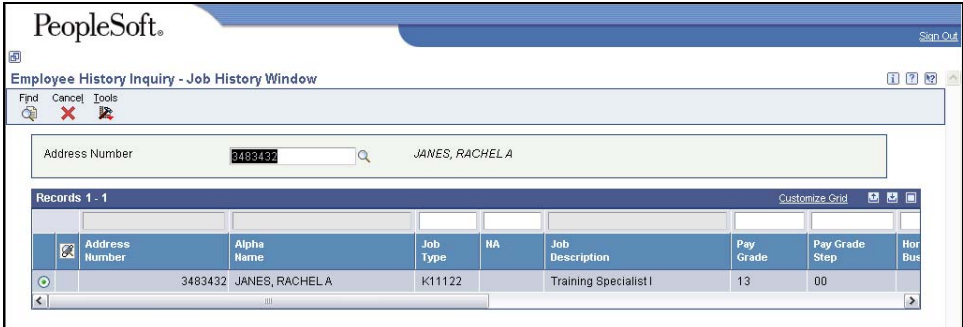

- 7. Review the information on the grid.
- 8. Click **Cancel**.
- 9. Click **Close**.